## **Homework**

- 1. Selecting the homework tab will display a list of **homework tasks** which your child has been assigned to.
- 2. To change the date range for displayed homework tasks, click on the **Date** button to select from the available pre-sets or create your own custom date range.

To display tasks in the order they were set, click on the **Issue Date** button

To display tasks in the order they are expected to be handed in, click on the Due date button.

3. To view a homework task in more detail, click on the **expand** icon in the bottom right hand corner of the homework tile.

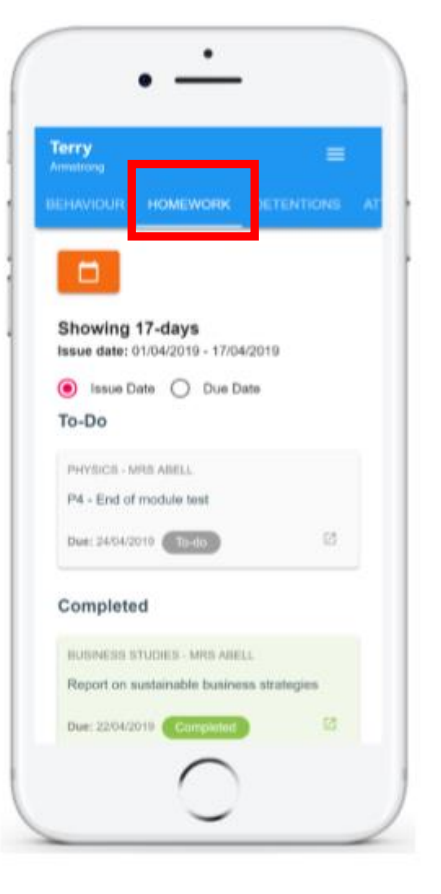

A popup will appear that contains a **description** of the homework task, the **estimated completion time** and any **links** or **attachments** that may have been included.

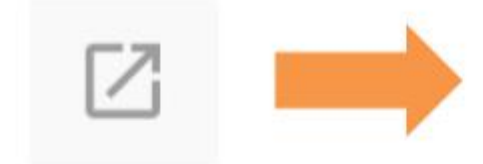

### **Homework Details**

PHYSICS - 13C/PH1 - MRS ABELL

Issue date: 17/04/2019 Due date: 24/04/2019 **Estimated completion time: 3 hours** 

### P4 - End of module test

Please revise the following topics for the end of module test next Wednesday:

# **Homework status categories**

### The following statuses are chosen by students to help keep organised:

**To-Do:** These are homework tasks that have not been ticked as completed by your child and have not been marked by their teacher.

**Completed:** These are homework tasks that have been ticked as completed by your child but have not been marked by their teacher

**Late:** These are homework tasks that have been handed in past the deadline.

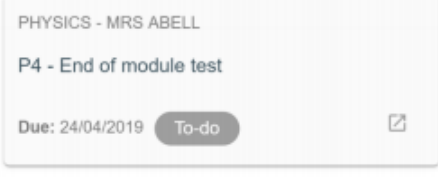

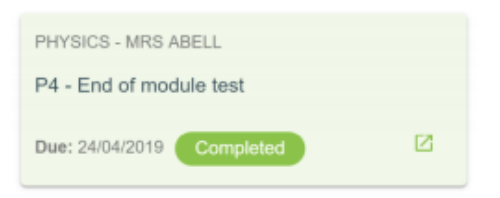

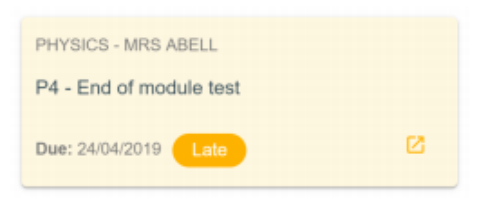

### The following statuses **may** be selected by teachers:

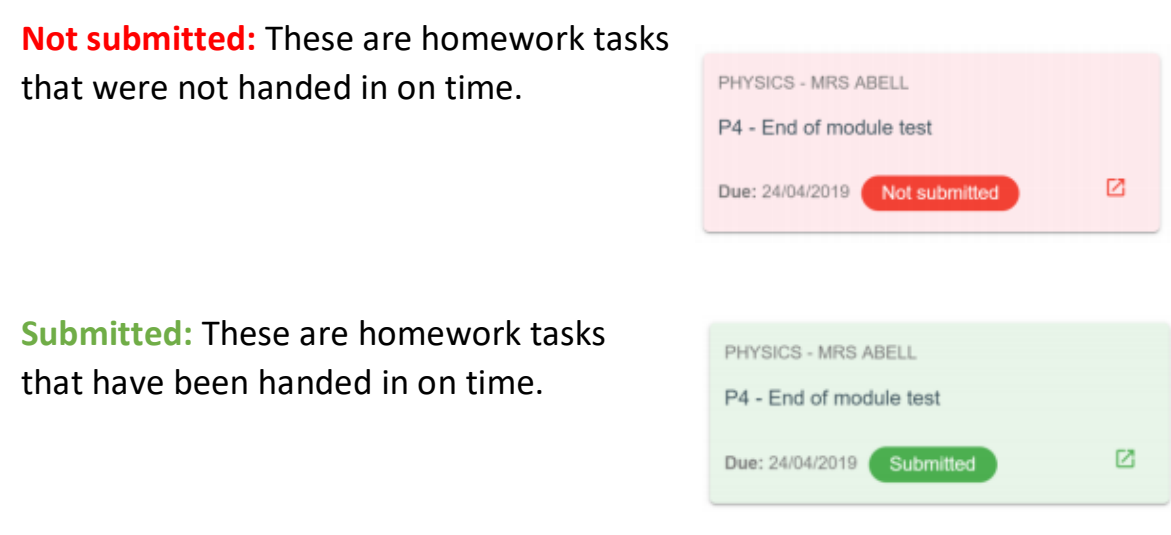

**Please note:** It should be noted, some teachers may record homework collection using another method, so submitted and not submitted may not always be used.